## **NAVODILA ZA UPORABO storitve MOJA KNJIŽNICA (Moj COBISS IN mCOBISS)**

Ob vstopu na spletno stran Cobiss (https://www.cobiss.si/) se pojavi tudi možnost vpisa v "**Moj COBISS"** oz. MOJA KNJIŽNICA.

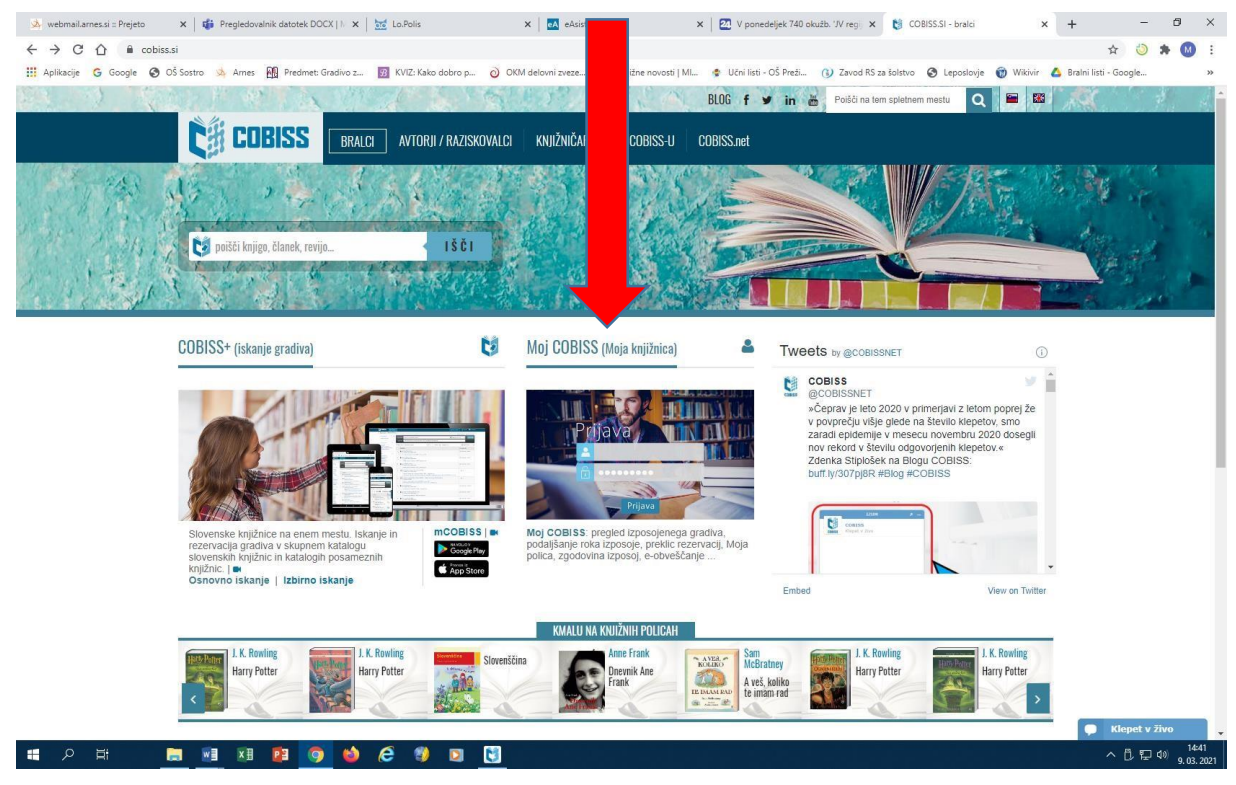

Vstop oz. prijavo lahko izvedete tudi preko pametnega telefona, tako da nanj namestite aplikacijo **mCobiss**. Sicer pa prijava tako preko telefona kot računalnika poteka enako.

Ob kliku na prijavo v profil Cobiss, kliknete na okence Moja knjižnica (le-ta ne pomeni le šolske, temveč tudi katero koli splošno, v katero ste včlanjeni).

Program nato zahteva akronim knjižnice (npr.: šolska knjižnica OŠ Sostro: OSSOS; Mestna knjižnica Ljubljana: MKL), številko izkaznice in geslo (številko izkaznice dobite v e-sporočilu, preko katerega si sami ustvarite tudi geslo). Za dostop do storitve Moja knjižnica morate zato knjižničarju **sporočiti svoj e-naslov**. Ob pravilnem vpisu zahtevanih podatkov vstopite v 'svojo' knjižnico, kjer lahko preverite izposojeno gradivo v vseh knjižnicah, v katere ste vpisani. V storitvi "Moja knjižnica" lahko gradivo tudi **podaljšate ali rezervirate**!